## SUBIR MATERIAIS Á WEB DO CENTRO

## PASOS:

1) Entrar con perfil profesorado, empregando o usuario e contrasinal facilitados por correo electrónico (calquer problema comunicalo a través do correo do ies o couto).

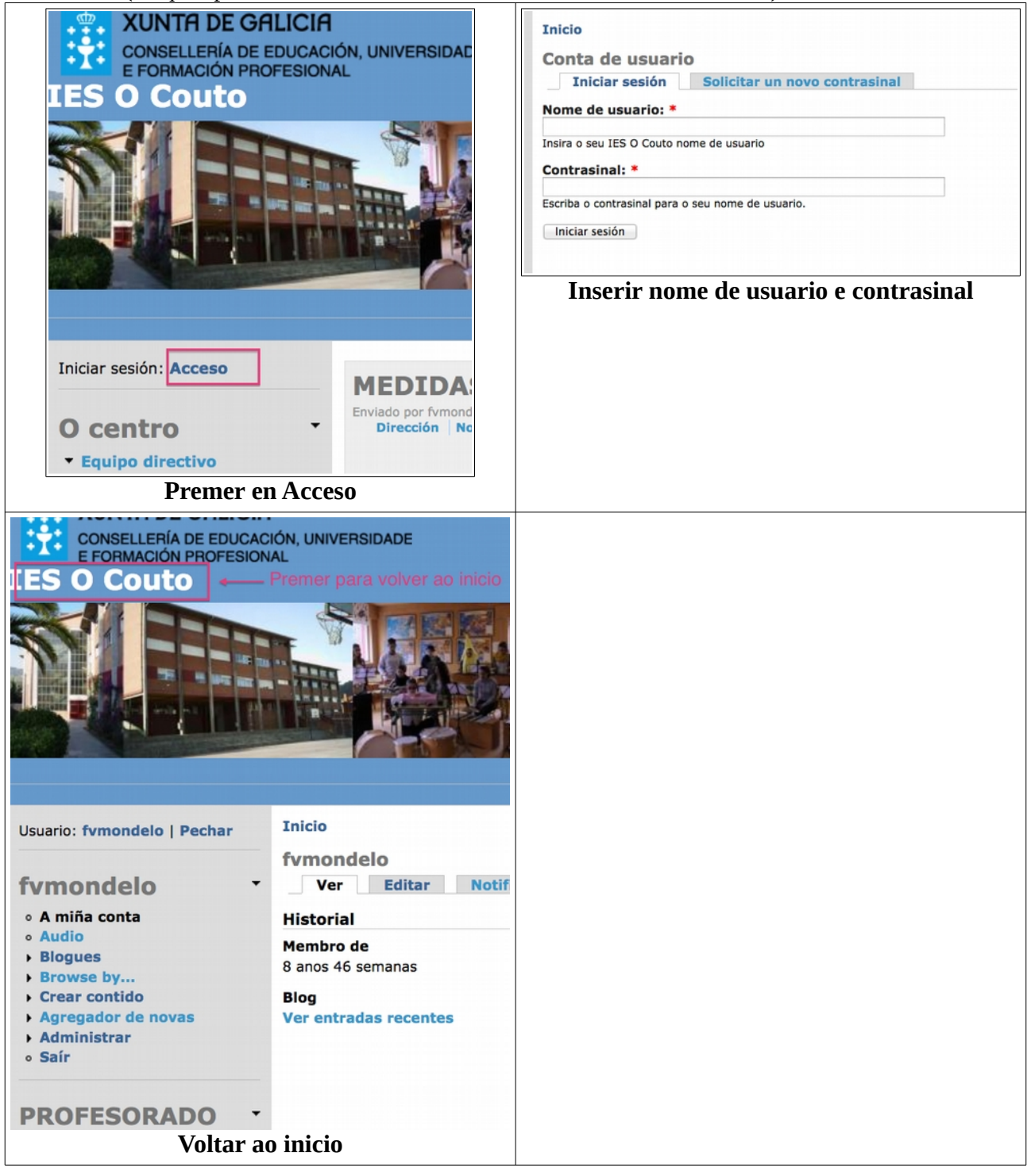

2) Ir ao curso e materia no que queremos engadir materiais.

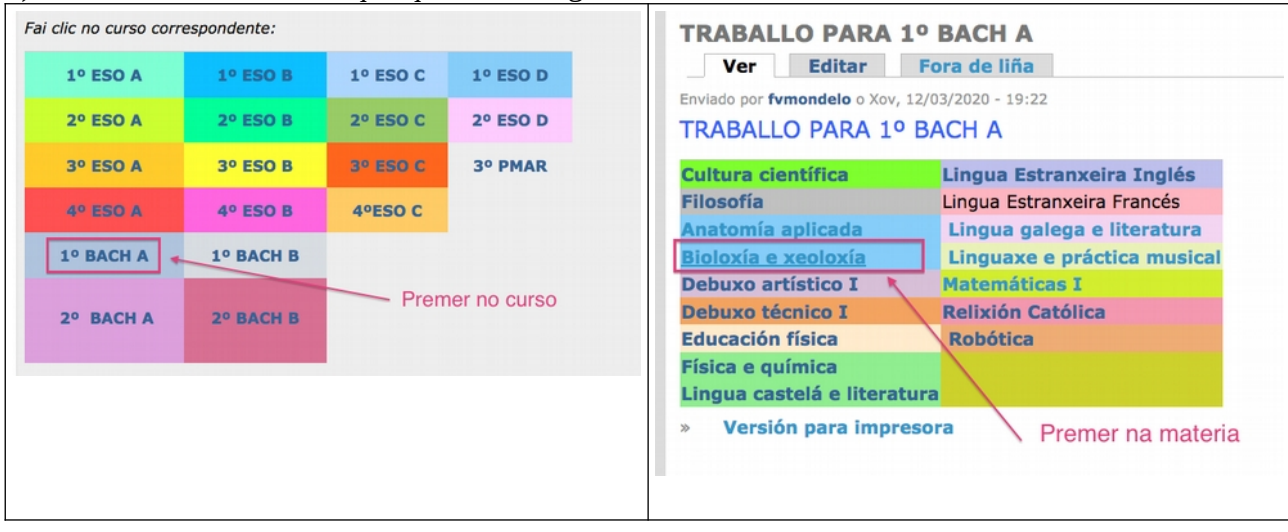

## 3) Editar a materia

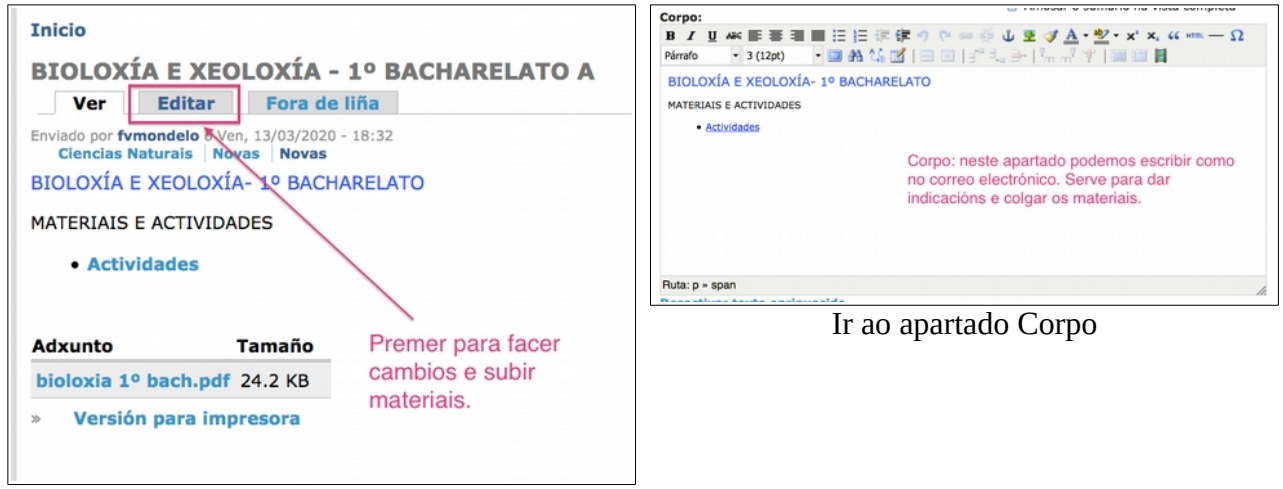

Editar a materia

4) Subir arquivos, premer no apartado "ficheiros Adxuntos". Examinar para atopar o arquivo, abrir, e despois premer en adxuntar.

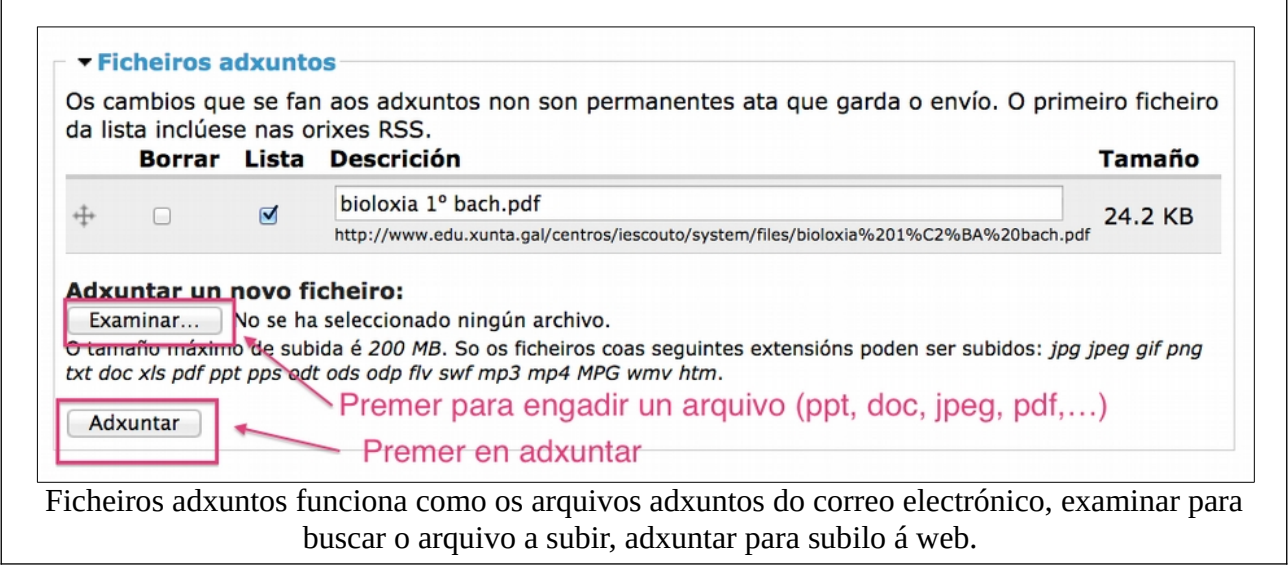

5) Copiar a url do arquivo subido

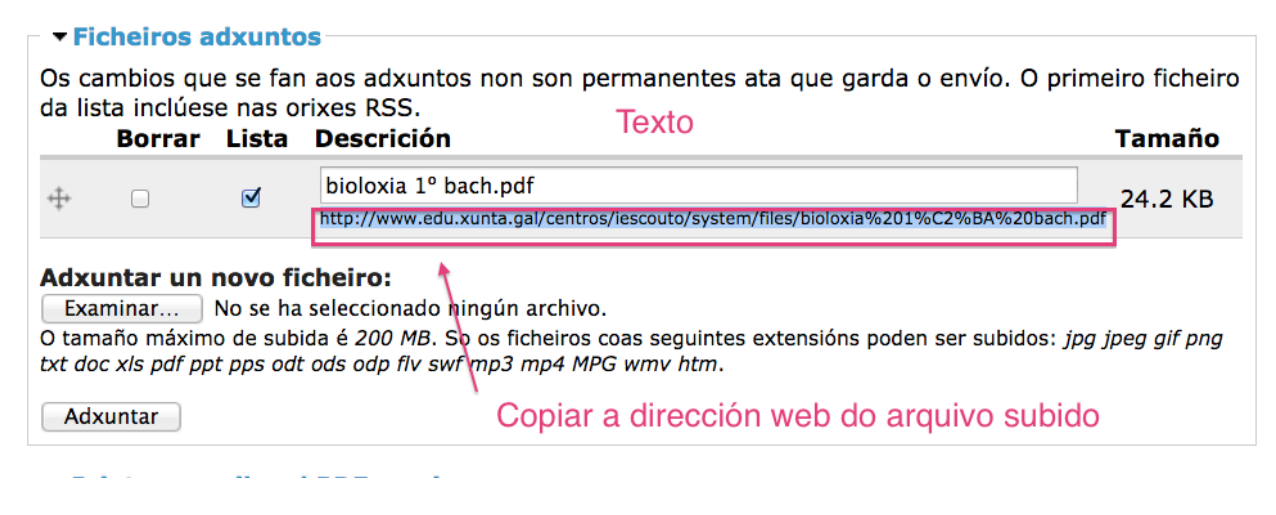

6) No corpo, escribir o texto que vai enlazar co arquivo subido, neste caso escribimos Actividades 7) No corpo, seleccionamos o texto que vai enlazar co arquivo subido, neste caso Actividades

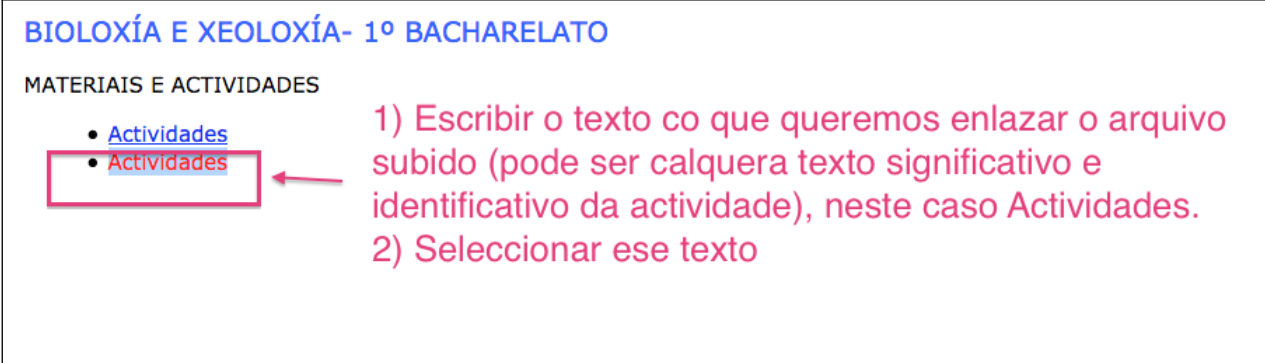

8) Prememos no símbolo de hipervínculo co texto Actividades seleccionado.

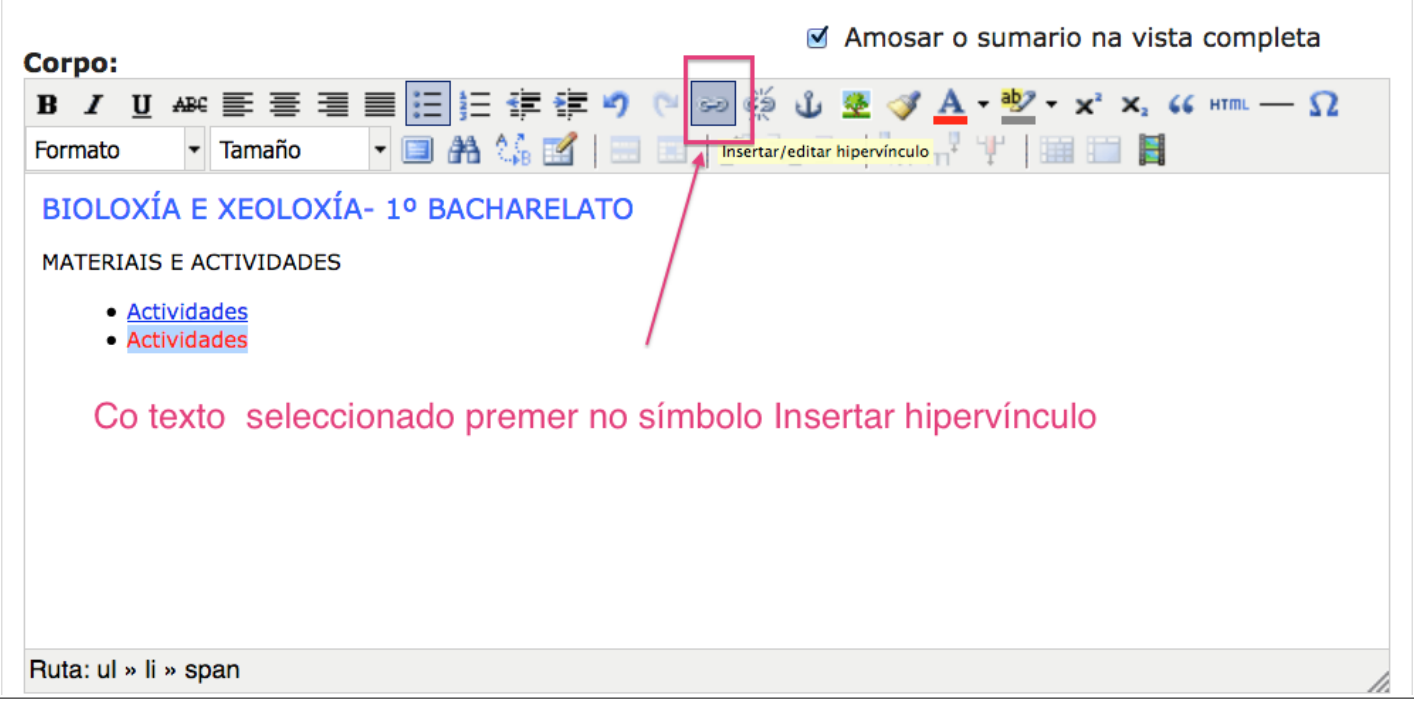

9) Na ventá que abre pegamos no apartado URL a dirección do arquivo subido

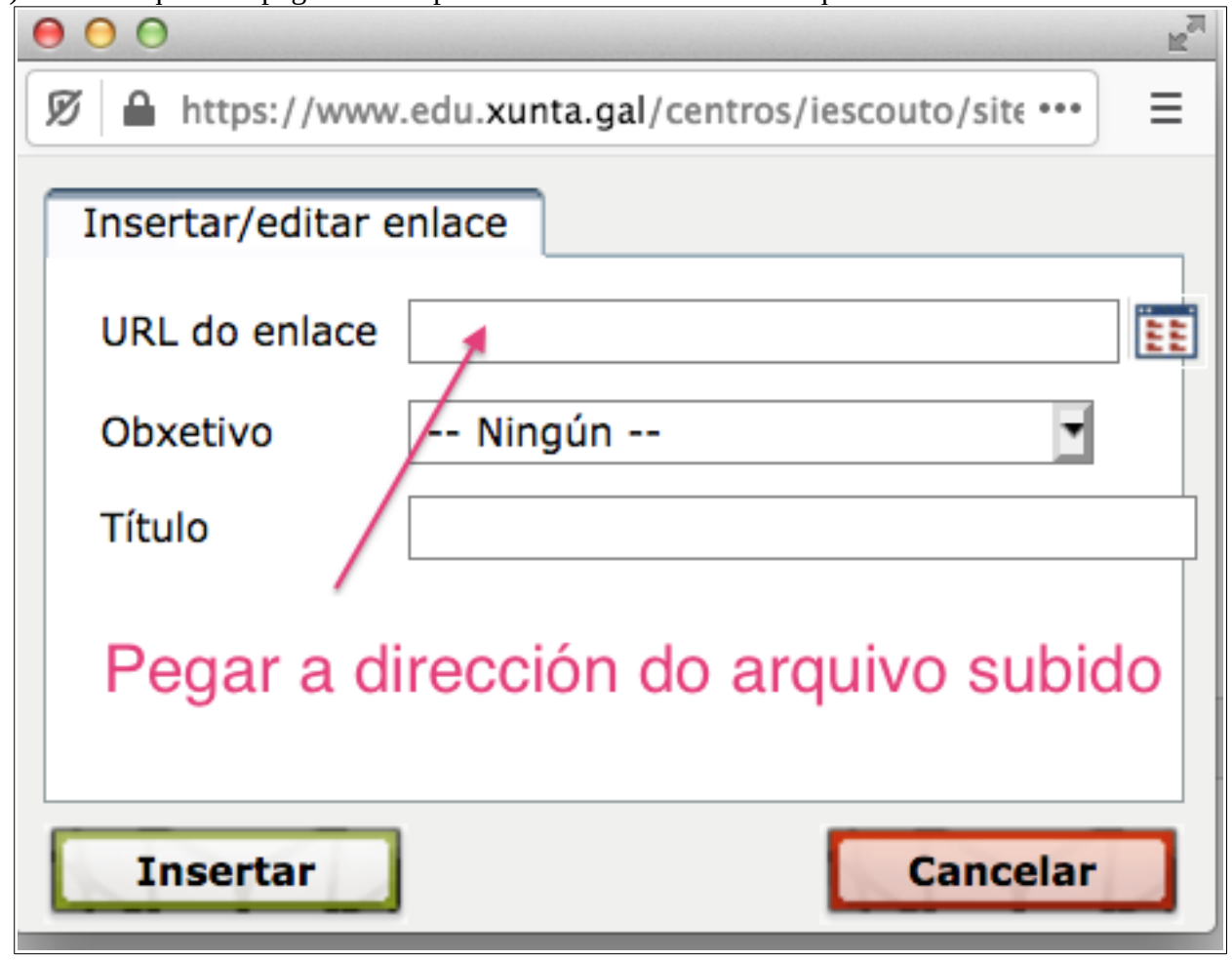

## 10) Gardamos o feito

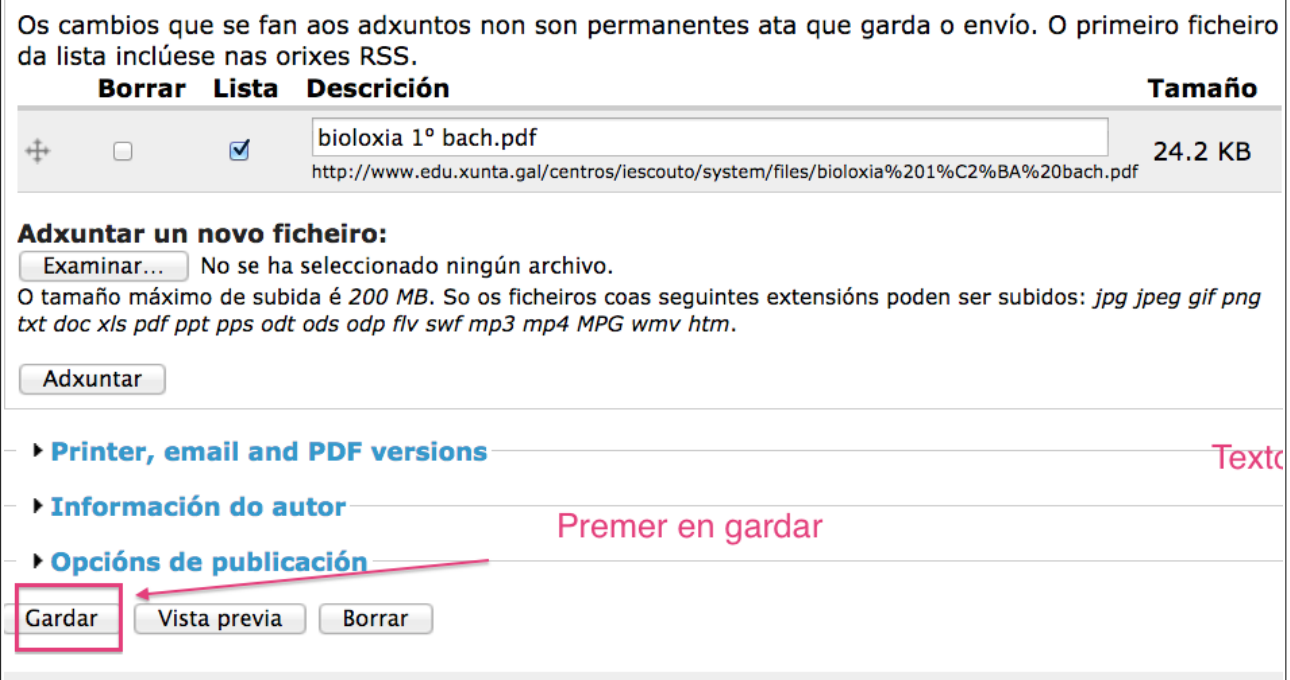